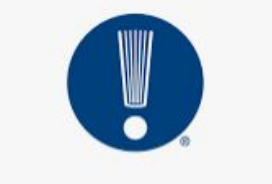

Grow with **Google** 

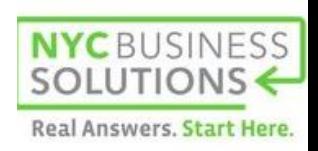

FAYETTEVILLE PUBLIC LIBRARY

### Ponga su negocio local en Google Search y Maps **Sixcia Devine, Presentadora Grow with Google**

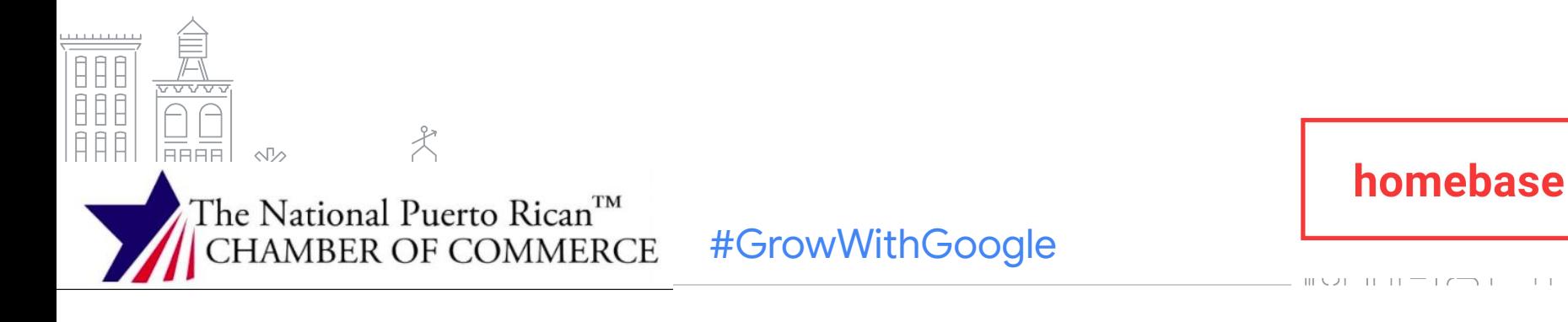

Grow with **Google** 

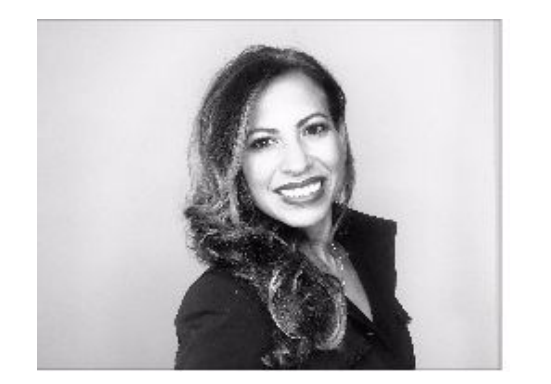

## **Hola, Yo soy Sixcia Devine**

**W:grow.google/partners**

**LI: linkedin.com/in/sixcia/ Social: @Sixcia\_Devine**

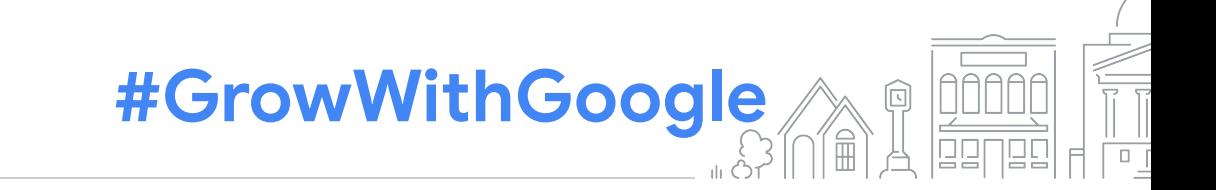

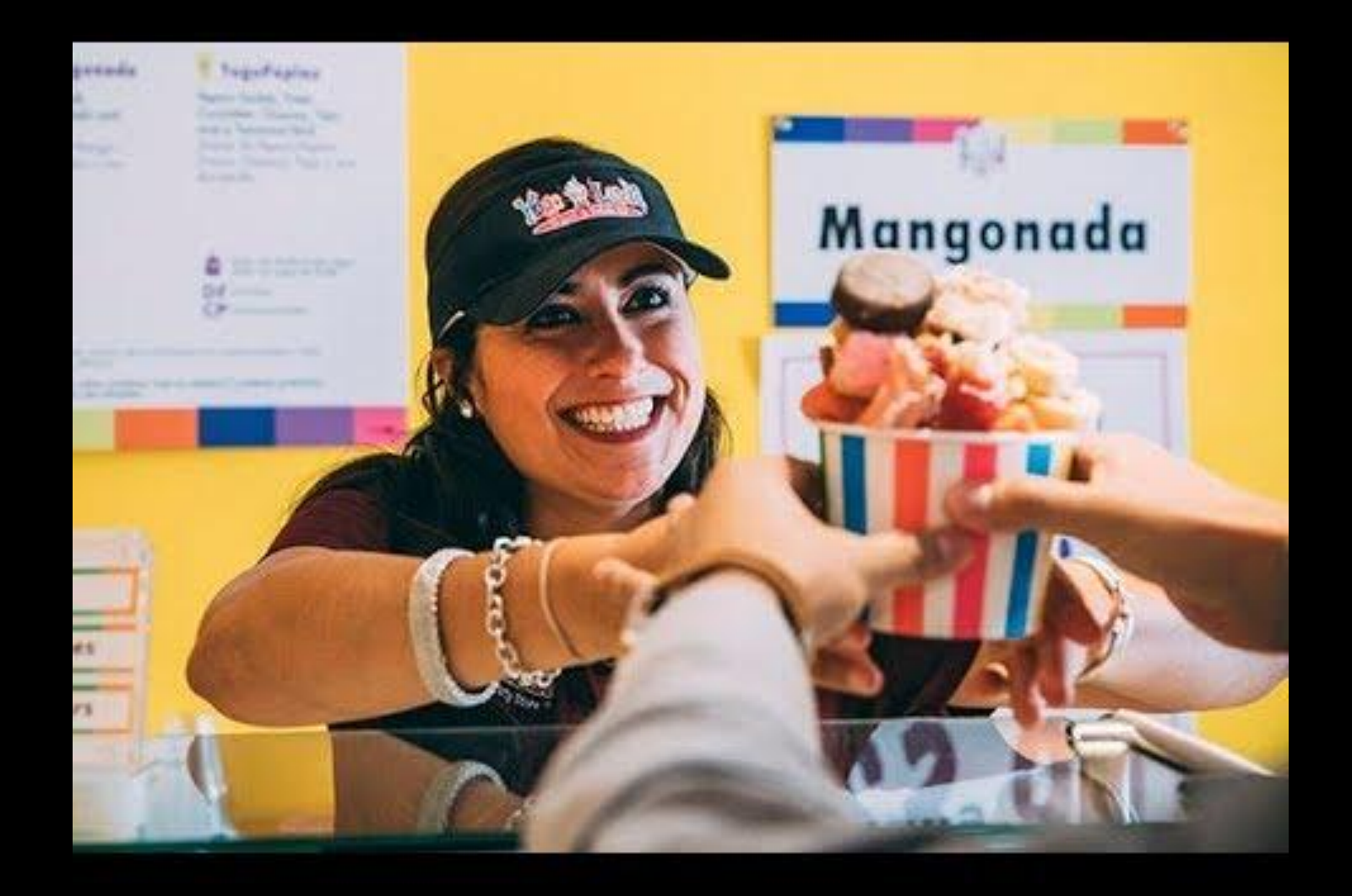

#### **AGENDA**

#### **¿QUÉ ES UN PERFIL DE NEGOCIO EN GOOGLE?**

La información de su negocio aparece en Google Search (Búsqueda de Google) y Maps

#### **HAGA UN RECORRIDO POR GOOGLE MI NEGOCIO**

Aprenda a manejar la información de su negocio

#### **CREE UN PERFIL DE NEGOCIO**

Solicite o verifique utilizando Google Mi Negocio

#### **CONÉCTESE CON LOS CLIENTES CUANDO BUSQUEN EN GOOGLE**

Los Perfiles de negocio actualizados tienen 2,7 veces más probabilidades de que se les considere de confianza<sup>1</sup>

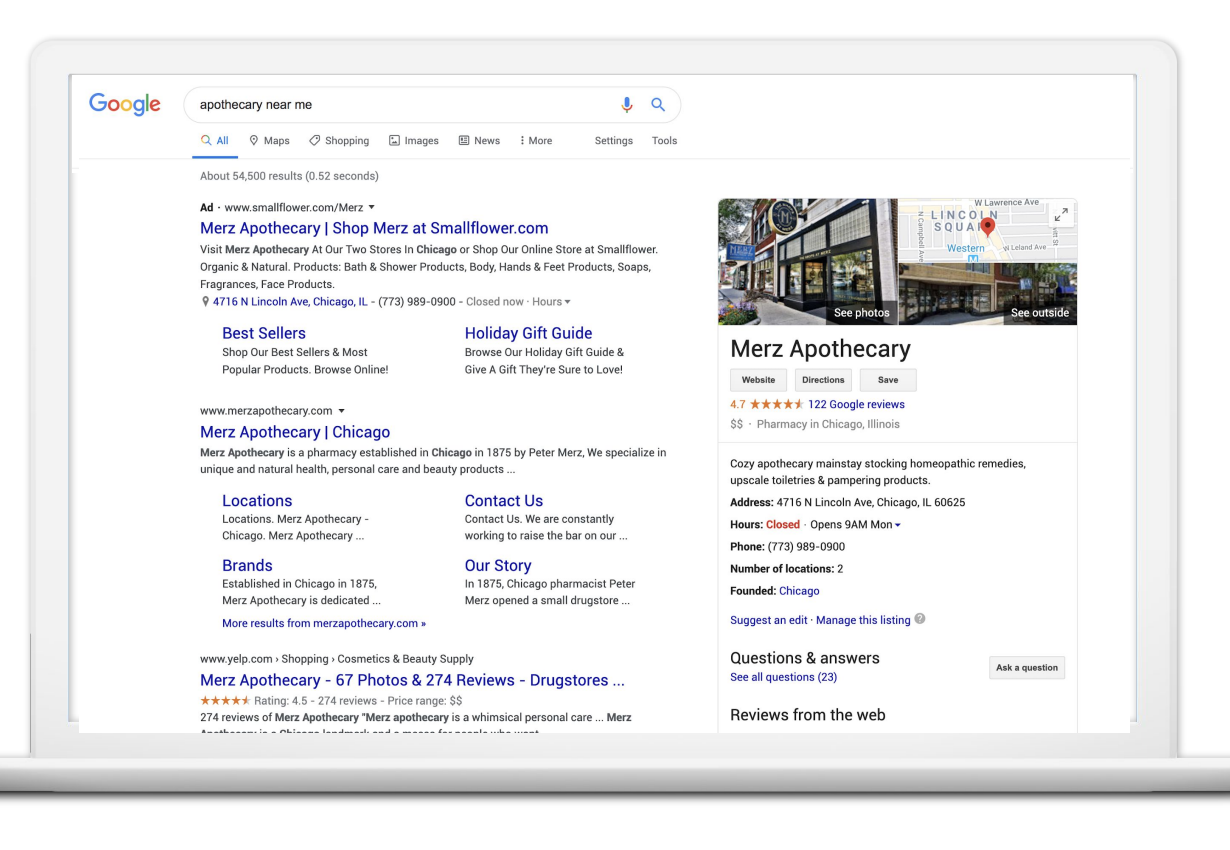

1 Investigación de Ipsos: Beneficios del listado completo 2017

#### **CONÉCTESE CON GOOGLE MAPS**

Los perfiles actualizados tienen un 70% más de probabilidades de atraer visitas a los lugares, y un 50% más de llevar a los clientes a una compra.<sup>1</sup>

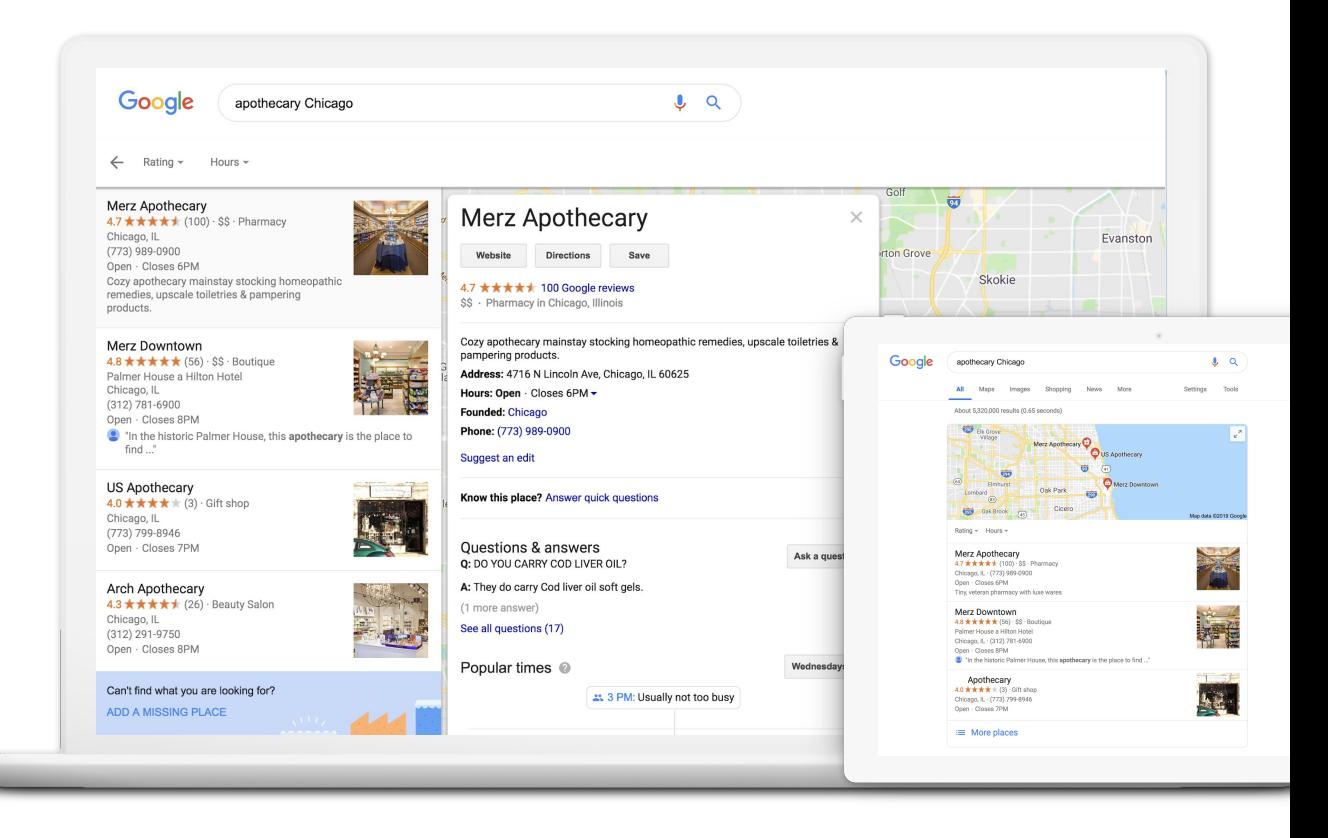

1 Investigación de Ipsos: Beneficios del listado completo 2017

#### **CONÉCTESE A TRAVÉS DE DIFERENTES DISPOSITIVOS**

Google Mi Negocio funciona en computadoras de escritorio, portátiles, tabletas y teléfonos móviles.

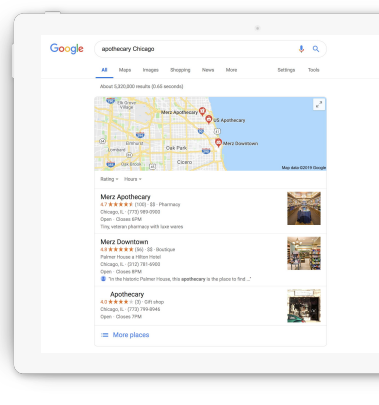

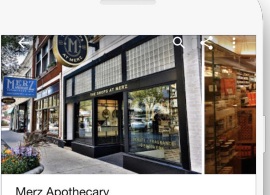

4.7 ★★★★★ (122) - \$\$ Pharmacy in Chicago, Illinois · Open

OVERVIEW **UPDATES REVIEWS ABOUT** C. Ω  $\odot$  $\bullet$ CALL **DIRECTIONS SAVE WEBSITE** 

Cozy apothecary mainstay stocking homeopathic remedies, upscale toiletries &  $\rightarrow$ pampering products.

4716 N Lincoln Ave, Chicago,

۰

IL 60625 See other locations

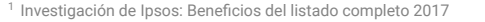

Google  $Q$ apothecary near me Maps Shopping News Images More Settings Tools

https://www.facebook.com > Places > Chicago, Illinois > Pharmacy / Drugstore \*

Merz Apothecary - 4716 N Lincoln Ave, Chicago, Illinois 60625 - Rated 4.8 based on 137 Reviews 'If

Merz Apothecary, located in the Lincoln Square neighborhood in Chicago, is a historic healthcare store

Merz Apothecary - 61 Photos & 262 Reviews - Drugstores - 4716 N ...

About 117,000 results (0.65 seconds)

#### Merz Apothecary | Chicago

https://www.merzapothecary.com/ \* Merz Apothecary is a pharmacy established in Chicago in 1875 by Peter Merz, We specialize in unique and natural health, personal care and beauty products ...

#### Locations

Locations, Merz Apothecary -Chicago, Merz Apothecary...

Apothecary is dedicated ...

\*\*\*\*\* Rating: 4.8 - 137 votes

Merz Apothecary - Wikipedia

Established in Chicago in 1875, Merz

More results from merzapothecary.com »

Merz Apothecary - Home | Facebook

your Looking for something, they will have it here....

https://en.wikipedia.org/wiki/Merz\_Apothecary \*

that has been family owned and operated since it was ...

https://www.yelp.com > Shopping > Drugstores

**Brands** 

**Our Story** In 1875, Chicago pharmacist Peter Merz opened a small drugstore ...

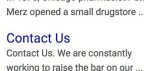

See nhoto Merz Apothecary

Website Directions 4.7 \*\*\*\*\* 100 Google reviews \$\$ - Pharmacy in Chicago, Illinois

Cozy apothecary mainstay stocking homeopathic remedies, upscale toiletries & pampering products. Address: 4716 N Lincoln Ave, Chicago, IL 60625 Hours: Open · Closes 6PM -**Number of locations: 2** Founded: Chicago Phone: (773) 989-0900 Suggest an edit Know this place? Answer quick questions

★★★★★ Rating: 4.5 - 262 reviews - Price range: \$\$ 262 reviews of Merz Apothecary 'What a cool store to have in our neighbourhood, a throw back if you will to the days gone by before Walgreen's. So many ...

Questions & answers **Was all acceptance from** 

Ask a questi

## Haga un recorrido por Google Mi Negocio

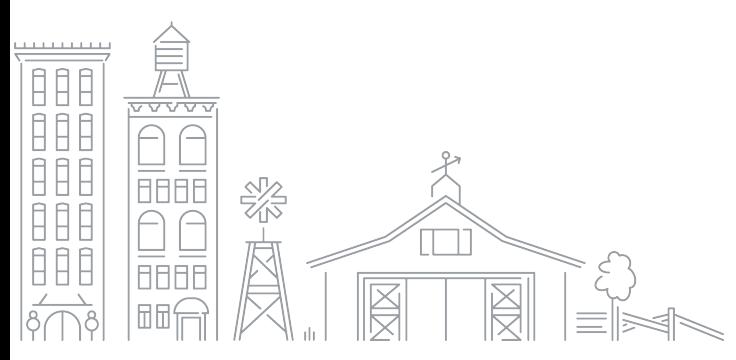

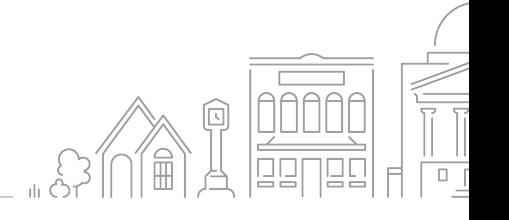

8 Beach of the contract of the contract of the contract of the contract of the contract of the contract of the contract of the contract of the contract of the contract of the contract of the contract of the contract of the

#### **ESTRUCTURA DE UN PERFIL DE NEGOCIO EN GOOGLE**

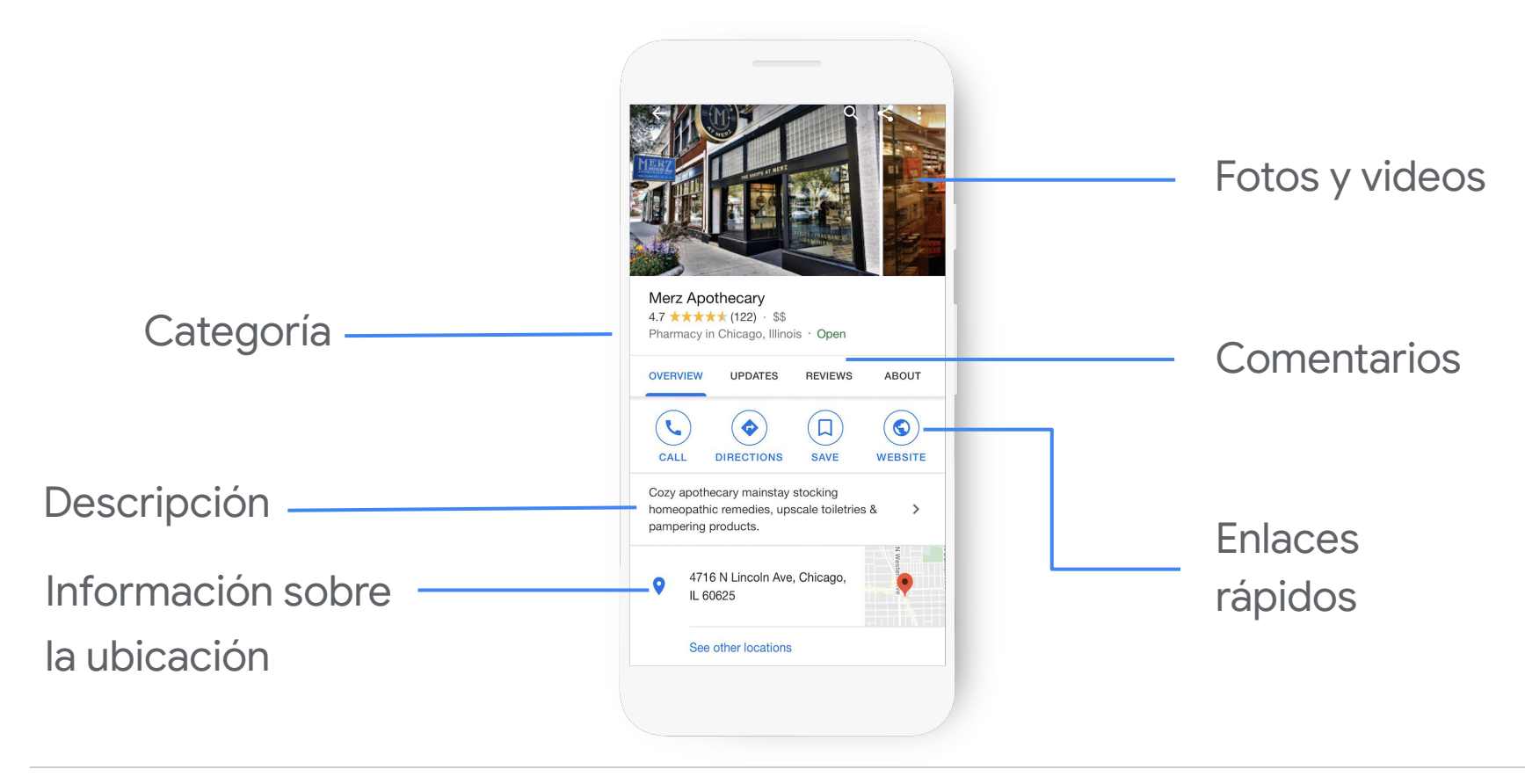

#### **USE GOOGLE MI NEGOCIO PARA EDITAR SU PERFIL**

En su computadora, acceda a la información empresarial y a las funciones desde el panel de control.

google.com/business

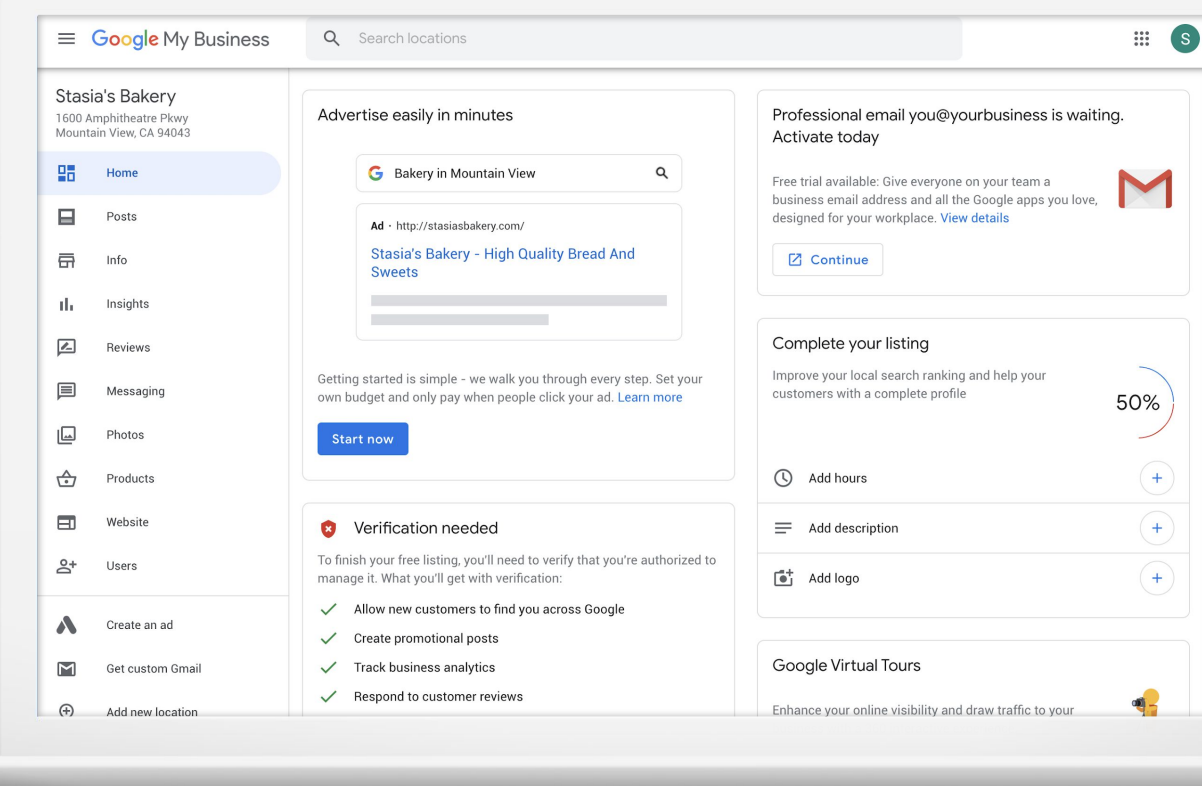

¿Qué puede hacer con Google Mi Negocio?

#### **CONFIRME SU HORARIO DE OFICINA**

El 40% de las personas que buscan negocios locales buscan los horarios de atención.<sup>1</sup>

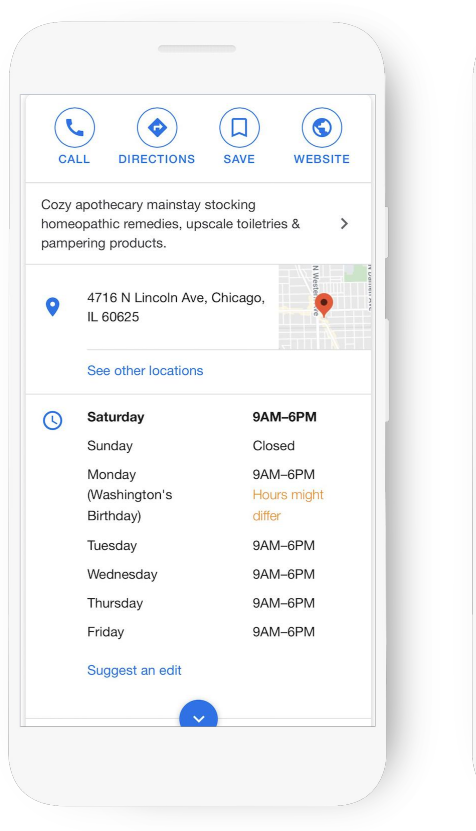

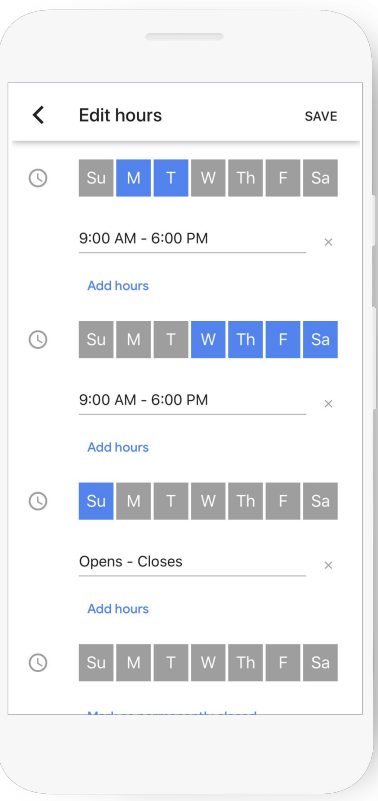

1. Google Consumer Barometer, abril de 2017

#### **AGREGUE FOTOS DEL NEGOCIO**

Es más probable que el 90% de los clientes visiten un negocio que tenga fotos en una página de resultados de búsqueda.<sup>1</sup>

Tome fotos y añada filtros directamente desde la aplicación.

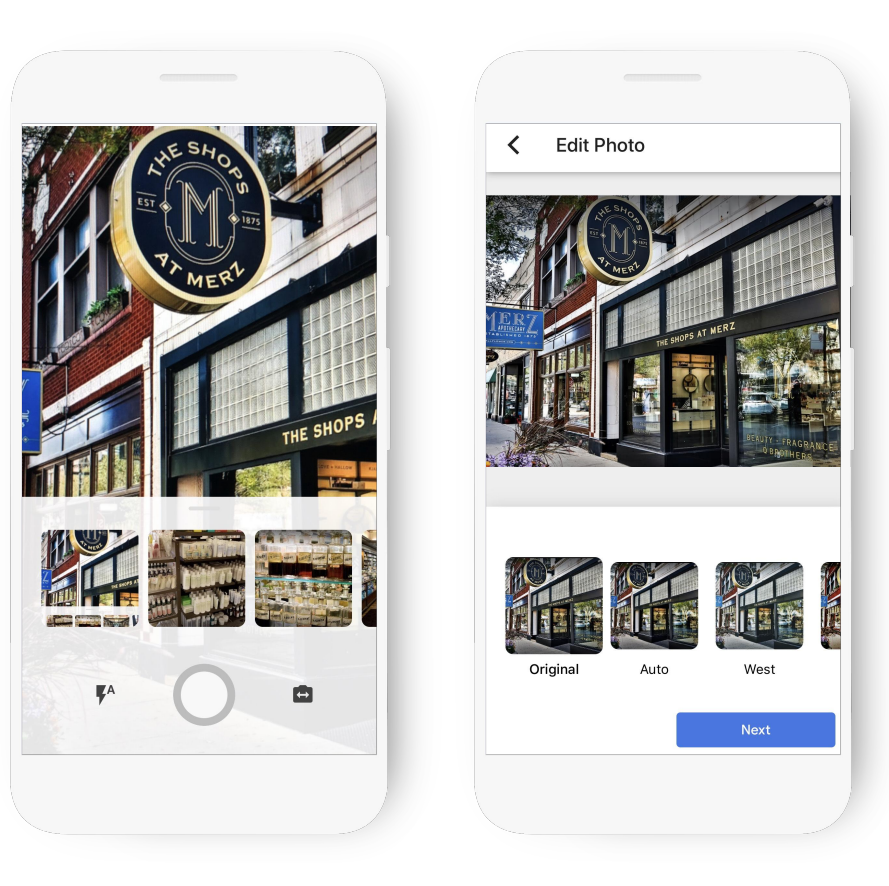

1 Investigación de Ipsos: Beneficios del listado completo 2017

#### **NOMBRE CORTO Y ENLACE PERSONALIZADO**

![](_page_13_Picture_1.jpeg)

![](_page_13_Picture_2.jpeg)

![](_page_13_Picture_3.jpeg)

#### Vista del negocio Vista del consumidor

#### **LEA Y RESPONDA A LOS COMENTARIOS**

Se le notificará cuando los clientes escriban comentarios sobre su negocio.

Genere lealtad hacia la marca respondiendo.

Responda con su punto de vista, soluciones, respuestas o dando las gracias.

![](_page_14_Picture_4.jpeg)

### **¿CÓMO OBTENER MÁS COMENTARIOS DE CLIENTES?**

Comparta el "enlace corto" (short link) para ayudar a sus clientes a escribir comentarios.

g.page/[shortname]/review

![](_page_15_Figure_3.jpeg)

蠕

н

 $\Rightarrow$ 

d.

 $\sqrt{2}$ 

 $\equiv$ 

![](_page_15_Figure_4.jpeg)

#### **COMPARTA LAS ACTUALIZACIONES CON LAS PUBLICACIONES**

### Publique las actualizaciones directamente en su Perfil de negocio.

![](_page_16_Picture_2.jpeg)

#### **EJEMPLOS DE PUBLICACIONES:**

![](_page_17_Picture_1.jpeg)

#### **AYUDE A LOS CLIENTES A CONCERTAR CITAS**

Pida una cita en menos de un minuto, directamente a través de su perfil.

![](_page_18_Picture_2.jpeg)

![](_page_18_Picture_3.jpeg)

#### **OFERTA DE SEGUIMIENTO Y DE BIENVENIDA**

Las personas que siguen su negocio ven actualizaciones, ofertas y fotos a través de Google y en la función "For You Feed" (Para su página de actualizaciones) de Maps.

Tiene la opción de agregar una oferta de bienvenida para los nuevos seguidores.

![](_page_19_Picture_3.jpeg)

![](_page_19_Picture_4.jpeg)

#### Vista del consumidor Vista del negocio

#### **UTILICE LA FUNCIÓN DE MENSAJES PARA COMUNICARSE**

Configure la función de mensajes en la aplicación Google Mi Negocio. Los clientes pueden enviar mensajes que aparecen en la aplicación.

![](_page_20_Picture_2.jpeg)

#### **CREE UN SITIO WEB GRATIS**

Haga clic en sitio web (website) para empezar.

Seleccione Temas (Themes) para cambiar el diseño de la página.

Publique el sitio web.

![](_page_21_Picture_4.jpeg)

![](_page_21_Picture_85.jpeg)

![](_page_21_Picture_6.jpeg)

![](_page_21_Picture_7.jpeg)

#### **Stasia's Bakery**

Bakery in Mountain View 1600 Amphitheatre Pkwy, Mountain View, CA **CONTACT US CONTACT US** all COULL  $\overline{\phantom{0}}$ ♦ Contact Directions

#### **AGREGUE ADMINISTRADORES PARA QUE AYUDEN**

Primero, haga clic en Administrar usuarios (Manage Users).

A continuación, haga clic en el icono "+" en la parte superior derecha de la aplicación.

Ingrese la dirección de correo electrónico y seleccione el rol.

![](_page_22_Picture_4.jpeg)

#### **VEA LO QUE ESTÁ FUNCIONANDO CON INSIGHTS**

¿Cómo lo encuentran los clientes que están buscando?

¿Cómo interactúan con el perfil?

¿Llaman, piden direcciones, y visitan su sitio web?

¿De dónde provienen los clientes?

¿Qué días hay más actividad?

![](_page_23_Figure_6.jpeg)

## Cree un Perfil de negocio con Google Mi Negocio

![](_page_24_Picture_1.jpeg)

![](_page_24_Picture_2.jpeg)

25 Grow with Google

#### **¿CÓMO ACCEDER A GOOGLE MI NEGOCIO?**

### Para empezar, visite: google.com/business

![](_page_25_Picture_2.jpeg)

#### **O BIEN, REALICE ACTUALIZACIONES CON LA APLICACIÓN MÓVIL**

![](_page_26_Picture_1.jpeg)

![](_page_26_Picture_2.jpeg)

![](_page_26_Picture_3.jpeg)

#### **PASO 1: INICIE SESIÓN EN SU CUENTA DE GOOGLE**

Ingrese a la cuenta de Google que utiliza para su negocio.

¿No tiene una cuenta de Google? Haga clic en Crear cuenta (Create account) para empezar.

accounts.google.com/signup

![](_page_27_Picture_39.jpeg)

#### **PASO 2: ENCUENTRE O AÑADA SU NEGOCIO**

Escriba el nombre del negocio tal y como quiere que aparezca en Google.

Puede aparecer en una lista desplegable.

![](_page_28_Picture_3.jpeg)

#### **CONFIRME EL NOMBRE DEL NEGOCIO**

Confirme que el nombre del negocio esté escrito correctamente.

![](_page_29_Picture_33.jpeg)

#### **PASO 3: SELECCIONE UNA CATEGORÍA DE NEGOCIO**

Si no puede encontrar la categoría perfecta, elija algo cercano.

![](_page_30_Picture_28.jpeg)

#### **PASO 4: ¿TIENE UN LUGAR QUE VISITEN LOS CLIENTES?**

Marque Sí (Yes) para agregar una ubicación.

Marque No si el negocio presta bienes o servicios a los clientes en sus instalaciones.

![](_page_31_Picture_42.jpeg)

### **SI ES ASÍ, INGRESE LA DIRECCIÓN**

Escriba la dirección completa y oficial. Incluya los números de la oficina, los pisos, los números de los edificios, etc.

![](_page_32_Picture_37.jpeg)

#### **TAMBIÉN PUEDE AÑADIR UN ÁREA DE SERVICIO**

![](_page_33_Figure_1.jpeg)

#### **PASO 5: INGRESE LA INFORMACIÓN DE CONTACTO DEL NEGOCIO**

Tiene la opción de incluir un número de teléfono y un sitio web.

![](_page_34_Picture_28.jpeg)

#### **CASI TERMINADO**

Necesita verificar su conexión con el negocio para publicar el Perfil de negocio.

Haga clic en Finalizar (Finish).

![](_page_35_Picture_3.jpeg)

#### **PASO 6: VERIFIQUE SU CONEXIÓN CON EL NEGOCIO**

Solicite una tarjeta postal enviada a la dirección del negocio.

Haga clic en Correo electrónico (Mail).

![](_page_36_Picture_28.jpeg)

#### **SU POSTAL ESTÁ EN CAMINO**

La mayoría de las postales llegan en unos 5 días. Cuando llegue, inicie sesión y haga clic en el botón "Verificar ahora" (Verify now ). Ingrese el código de verificación.

Haga clic en Enviar (Submit).

![](_page_37_Picture_3.jpeg)

#### **SUS PRÓXIMOS PASOS**

**1 2 3**

Cree y verifique su Perfil de negocio.

google.com/business

Actualice la información y conéctese con los clientes.

Descargue la aplicación Google Mi Negocio.

![](_page_38_Picture_7.jpeg)

Aprenda cómo los clientes se comprometen con su Perfil de negocio a través de Insights.

#### **FORMACIÓN Y HERRAMIENTAS EN LÍNEA GRATUITAS EN GOOGLE.COM/GROW**

#### Para docentes y estudiantes

Lleve las herramientas digitales a su aula.

Para los negocios locales Ayuda a los nuevos clientes a encontrarlos en línea.

Para los que buscan trabajo Mejore su currículum con una nueva certificación.

#### Para los desarrolladores

Aprenda a codificar o lleve sus habilidades al siguiente nivel.

![](_page_39_Picture_7.jpeg)

# ¡Gracias! Sixcia Devine

#GrowWithGoogle

![](_page_40_Picture_2.jpeg)

![](_page_40_Picture_3.jpeg)

41 Grow with Google